## **Út- és csomópontszerkesztő**

Az útszerkesztő modullal önálló vagy egymáshoz kapcsolódó utakat tervezhetünk. A szakaszok egymáshoz kapcsolása grafikus úton vagy adatainak definiálásával érhető el. Minden útszakasznak jellemző pontjai és adatai vannak. Ezek a kezdő- és végpont, illetve az út középpontja. A kezdő- és végpont az út hosszának, irányának, míg a középpont az út helyének módosítására szolgál. Az utat legegyszerűbben grafikus ikonjai  $\mathbb{E}[\mathcal{F}]\otimes\mathbb{E}$ 

segítségével rajzolhatjuk meg. A szerkesztett út egyenes, íves és kör szakaszokból épülhet fel. Az útszakaszok

- sávjainak a száma,
- a sávok szélessége,
- az útszakasz hossza, emelkedése, kezdő és végiránya,
- ívsugara,
- X,Y pozíciója,
- burkolati jele,

• az esetlegesen hozzá kapcsolódó járda mérete adatokkal is meghatározható.

A teljes úthálózat maximálisan 15 útszakaszból állhat.

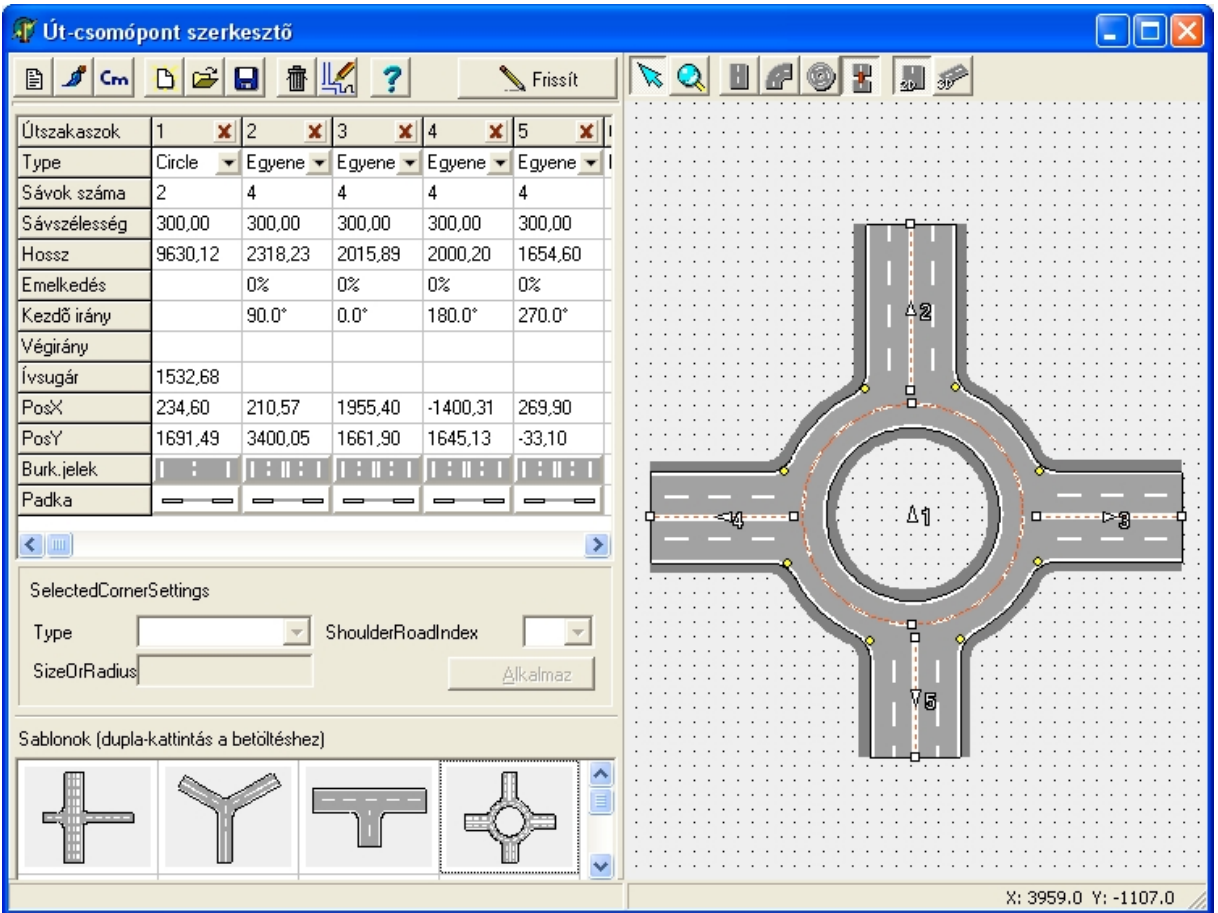

**Az útszerkesztő ablaka 5 mezőre osztható:**

1. **Felső** ikonsor **B** f cm **B** B **B** B **B** 4 ?

**Beállítások ikon**: a kiválasztott útszakasz ezekkel az alapadatokkal kerül megrajzolásra

**Színek meghatározására szolgáló ikon**: Az útszakaszok, a padka, a járda, a burkolati jelek színe határozható meg.

**Cm/Inch**: mértékegység váltására szolgál,

**Új terv**: Új úthálózat kialakításához kezdhetünk általa,

**Megnyitás**: Egy meglévő úthálózatot nyithatunk meg. A fájl típusa a program saját adatállománya (XDF)

**Mentés**: Kimenthetjük a megszerkesztett úthálózatot. A fájl típusa: XDF

**TE** Kilépés mentés nélkül.

Visszatérés az alaprajzi szerkesztőbe.

2. **Grafikus szerkesztő ablak:** itt láthatjuk a tervezett úthálózatot. Az ablakban az út típus kiválasztása  $\mathbb{E}[\mathcal{F}]$  után grafikusan megrajzolhatunk egy utat, majd jellemző pontjai kijelölésével módosíthatjuk azokat. A végpontok megfogásával ( fölé állva, az egér balgombját lenyomva tartva) az útszakasz hosszát és irányát változtathatjuk meg a "Kiválasztás mód" is gomb lenyomása után. Amennyiben a végpont megfogásával

egyidejűleg a **Ctrl** billentyűt is lenyomva tartjuk, úgy az útszakasz iránya megmarad. Pontosabban – egyenes útszakasz esetén nem változik az út iránya, íves útszakasz esetén, pedig a másik végpont iránya marad meg. A változások adatai automatikusan beíródnak az adatbeviteli mező megfelelő sorába. A grafikus szerkesztőablak felső sorában ikonok szabályozhatják a szerkesztést.

**Kiválasztás ikon:** lenyomása után az útszakasz jellemző pontjaival módosításokat (mozgatás középponttal, nyújtás sarok kiválasztással) végezhetünk.

**Nagyítás ikon:** a bal gomb folyamatos nyomva tartásával ránagyíthatunk arra a helyre, ahová a nagyítót helyeztük, majd a kinagyított terület mozgatható az egér mozgatásával.

**Egyenes útszakasz szerkesztőikon:** A beállításokban meghatározott adatokkal egy egyenes útszakaszt szerkeszthetünk a két végpontja megadásával a grafikus szerkesztőmezőben. Az egyes végpontokat egérkattintással helyezhetjük el (nem folyamatos gomblenyomással, hanem két különálló kattintással).

**Ívelt útszakasz szerkesztőikon:** A beállításokban meghatározott adatokkal egy ívelt útszakaszt szerkeszthetünk. Amennyiben új szakaszról van szó (nem folyamatos útrajzolás), akkor 3 ponttal kell megadnunk az ívet. Először a két végpontot, majd egy harmadik ívpontot. Ha folyamatos rajzolás módban vagyunk, akkor az ív kezdőpontja és iránya kötött, elegendő a végpontot megadni az egér kattintásával.

**Kör útszakasz szerkesztőikon:** a kör középpontjának és egy pontjának megadásával rajzolhatunk egy teljes kör útszakaszt. Csak akkor készül el az útszakasz, ha a kör sugara elég nagy ahhoz, hogy minden sáv elkészüljön.

*Megjegyzés:* grafikus útkészítés közben is használható a táblázatos adatmegadás. A bevitt érték az Enter gomb megnyomásával lép érvénybe. Ha a táblázatbeli adatokat szeretnénk véglegesíteni (egyben elkerülni azt, hogy a rajzoló felületen az egér mozgatása felüldefiniálja a beírt adatainkat), akkor nyomjuk meg a ikont a típusazonosító sorában (táblázat legfelső sorában).

**Folyamatos útfelvitelt biztosító ikon:** az ikon lenyomott állapotában az egyenes és ívelt útszakaszokat folyamatosan vehetjük fel. A program automatikusan az egyenes szakasz után ívelt szakasz felvitelével folytatja a szerkesztést. Ezt felülbírálhatjuk a megfelelő úttípust készítő ikon  $\|\cdot\|$  lenyomásával. Az egér jobb gombjával előugró menüben illetve az Esc gomb megnyomásával megszakíthatjuk a folyamatot.

## **Nézetváltó ikonok**

2D nézeti ikon: Itt végezhető a szerkesztés

3D nézeti ikon: itt csak megtekinthetjük, és az egér bal gombjának lenyomva tartásával forgathatjuk a tervezett utat. Ebben az üzemmódban nem szerkeszthetjük az úthálózatot.

3. **Az útszakasz adatait tartalmazó adatbeviteli táblázat**: itt lehetőség van arra, hogy konkrét adatokkal definiáljuk az útszakaszokat. A beírt módosítások hatása azonnal megjelenik a jobboldali grafikus szerkesztő ablakban, ha megnyomjuk az Enter billentyűt, illetve a "Frissít" gombot.

Az útszakaszok a következő adatokkal határozhatók meg:

**Típus**: Az útszakasz típusa választható ki a legördülő menüből. Egy útszakasz egyenes, körív, vagy kör alakú lehet. Az útszakaszok száma maximalizálva van. Az adott útszakasz kitörölhető az azonosító szám melletti kis  $\mathbf{\Sigma}$  ikon lenyomásával.

**Sávok száma:** az útszakasz sávjainak számát határozhatjuk meg,

**Sávszélesség:** az útszakasz sávjainak szélességét határozhatjuk meg,

**Hossz:** az útszakasz hosszát határozhatjuk meg a tengelyvonalán mérve,

**Emelkedés:** az útszakasz meredeksége határozható meg, *-fejlesztés alatt-*

**Kezdő és végirány:** az útszakasz kezdő- és végirányának a szögét határozhatjuk meg,

**Ívsugár:** az ívelt útszakasz ívsugarát határozhatjuk meg,

**X,Y pozíciója:** az útszakasz kezdőpontjának X, Y koordinátáját határozhatjuk meg. A 0,0 pont a szerkesztőablak középpontjában van.

**Burkolati jel:** A sávok közé és a szélekre burkolati jeleket írhatunk elő. Ezek a jelek az ikon lenyomása után megjelenő grafikus menüből választhatók. Itt a típus mellett a burkolati jel színét is beállíthatjuk. Az ablakban a jobb oldali vázlat mutatja az aktuális állapotot. A táblázat megfelelő cellájára kattintva az adott sáv valamelyik szélén levő jel típusa megváltozik. Ez lehet a jel mellőzése (első oszlop), illetve további, a leggyakrabban alkalmazott jelölések.

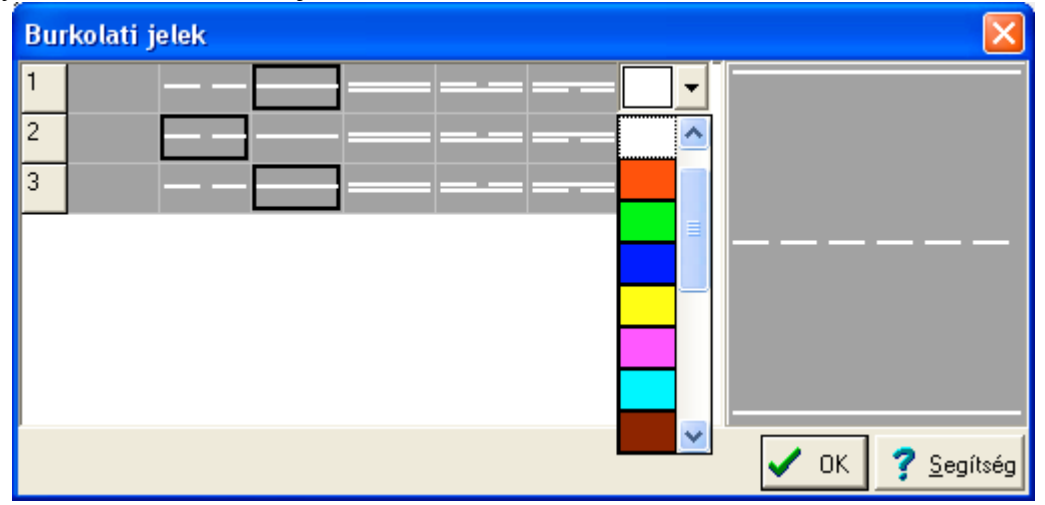

**Padka:** meghatározhatjuk az útszakasz széléhez tartozó járda magasságát, szélességét, az út jobb és bal oldalára külön.

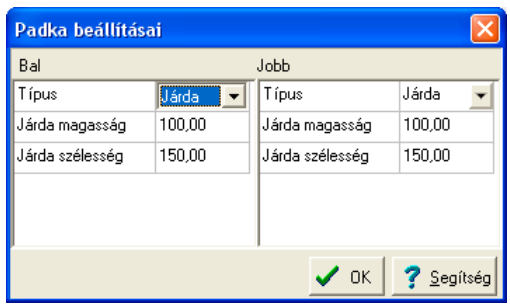

4. **Sarkok paramétereinek beállítását biztosító mező**: A csatlakozó szakaszoknál a sarokpontban kis sárga pont látható. Ennek kijelölése után a sárga pont pirossá válik és megjelennek és definiálhatóvá vállnak a mezőben az adatok.

**Típus**: Megadhatjuk, hogy a sarok kialakítása milyen legyen.

**Éles kanyar:** a két út összeillesztése után nem adódik hozzá kanyarodási terület, szigorúan a két út metszete adja ki az "éles" sarkot.

**Kerekített, ívelt kanyar:** megadható az ív sugara, és a két út összeillesztése után hozzáadódik a kanyarodási terület, lágyan ívelten kanyarodik az út.

**Vágott kanyar**: megadható az összekötő terület szakaszának a hossza. A két út összeillesztése után hozzáadódik egy szögletesen kialakított kanyarodási terület.

A legördíthető mezőben megadható, hogy melyik útszakasz padka (járda) beállításait használja a program a sarok kialakításakor.

5. **Sablonok**: Előre kialakított csomópontok segítik a hatékony munkát. Ezek módosításával gyorsabban létrehozható a kívánt állapot, mint ha üres tervvel indítanánk. Dupla-kattintással választhatjuk ki a betöltendő sablont. Kiválasztás után a megjelenő szerkesztő ablakban és adatbeviteli mezőben a szokásos módon megváltoztathatjuk az adatait.